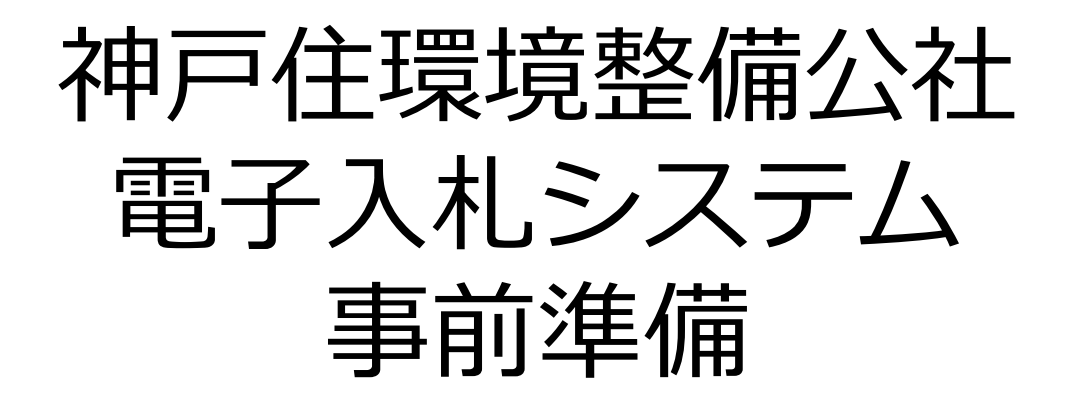

### 令和5年11月 一般財団法人 神戸住環境整備公社

# **はじめに**

神戸住環境整備公社電子入札システムのご利用を始めるにあたり、事前準備 をしていただく必要があります。以下の準備を全て実施しまして初めて電子入札シ ステムを利用(入札案件に参加)できるようになります。それぞれの準備の詳細 内容につきましては、各章を参照してください。

### **準備の流れ**

- 1. パソコン、インターネット回線等の準備
- 2. 電子証明書(ICカード)の準備
- 3. ICカードリーダのセットアップ
- 4. パソコンの設定
- 5. ICカード利用者登録
- 6. 質問、不明点がある場合

# **1.パソコン、インターネット回線等の準備**

電子入札システムを利用するためにはパソコンとインターネット回線が必要です。 次に記します3つの場合に応じてそれぞれ準備をしてください。

### **(1)既に神戸市や兵庫県、その他自治体の電子入札に参加 されている場合**

現在お使いのパソコン等をそのまま利用できます。新たに購入する必要はありま せん。

### **(2)パソコンはあるが、どの団体の電子入札にも参加したこと がない場合**

パソコンが電子入札システムに対応したものであるかどうか、「動作環境について 」および「電子調達システムがサポートするOS・ブラウザの組合せ」を確認してくださ い(4章でご紹介する「入札参加者ポータルサイト」に資料を掲載しています)。 また、インターネット回線がない場合は準備してください。

# **1.パソコン、インターネット回線等の準備**

### **(3)現在パソコンを持っていない。または電子入札用に追加で 用意する場合**

まずはパソコン等の機器を購入してください。あわせて、インターネット回線を契約 していない場合はその準備も必要です。

電子入札を利用するうえで必要なパソコンの仕様は「動作環境について」および 「電子調達システムがサポートするOS・ブラウザの組合せ」に記載しておりますが、 新たに購入するうえでの主なポイントは以下となります。

- 本体: Windows OSのパソコンであれば、デスクトップ型、ノートブック型の違 いは問いません。Mac OS等、他のOSが入ったパソコンは電子入札システムに は対応しておりません。
- USB端子:電子入札用のICカードリーダを接続するために、最低1つ 以上の空きUSB端子が必要です。

### **1.パソコン、インターネット回線等の準備**

- ブリンター : 無いと電子入札システムが利用できなくなることはありませんが、通 知書等を印刷するために使用します。基本的に、パソコン本体とは別途購入 となります。
- その他機器 : スピーカー、マイク等、音声に関する機器は電子入札システムで は使用しませんので不要です。

#### **<インターネット回線について>**

電子入札システムはインターネットを利用しますので、パソコンがインターネットに接続され ていることが必須条件となります。インターネット環境が無い場合は回線業者と契約し準備 してください。回線の種別については、電子入札システムを快適に利用するためにも、光回 線などの高速なものを選択してください。

また、電子入札システムでは通知書の発行などのお知らせを電子メールで行いますので、 インターネット接続の後、必ず電子メールを利用できるようにしてください。電子メール利用の 設定について不明な場合は契約した回線業者(プロバイダ)やパソコンのメーカーにお問 い合わせください。

# **2.電子証明書(ICカード)の準備**

パソコンの準備ができましたら、次に電子証明書(ICカード)および I Cカー ドリーダ装置、電子入札クライアントソフトウェアを準備します。次に記します2つの 場合に応じてそれぞれ準備をしてください。

### **(1)既に神戸市や兵庫県、その他自治体の電子入札に参加 されている場合**

現在お使いの I Cカード等をそのまま利用できます。 新たに購入する必要はあり ません。ただし、ICカードの名義人は実際に入札する際の代表者氏名または受 任者氏名(支店長等)と一致している必要があります。異なる場合は、各社の 現状に合わせ、ICカードを追加購入または公社に連絡を行ってください。

### **(2)新規または追加で電子証明書等を準備する場合**

ICカードや装置等について、次に記します民間認証局から購入してください。 どの民間認証局を選択しても電子入札システムは利用できます。

# **2.電子証明書(ICカード)の準備**

#### ⚫ **(株)NTTネオメイト**

URL https://www.e-probatio.com TEL 0120-851-240

#### ⚫ **三菱電機インフォメーションネットワーク(株)**

URL http://www.diacert.jp/plus TEL 03-6771-5108

#### ⚫ **(株)帝国データバンク**

URL http://www.tdb.co.jp/typeA TEL 0570-011999

### **● 東北インフォメーション・システムズ (株)**

URL https://www.toinx.net/ebs/info.html TEL 022-799-5566

#### ⚫ **日本電子認証(株)**

URL http://www.ninsho.co.jp/aosign TEL 0120-714-240

# **2.電子証明書(ICカード)の準備**

また、以下の民間認証局については現在、電子証明書発行を停止しておりま すので、新規または追加でのⅠCカード購入はできません。

- (株)中電シーティーアイ
- ⚫ 日本商工会議所
- (株)ミロク情報サービス
- ⚫ 四国電力(株)
- ジャパンネット (株)

#### **<準備にかかる期間について>**

電子証明書等の購入には概ね2週間程度の期間が必要となります。申込に は登記事項証明書等の書類も必要になりますので、期間に余裕をもった準備を お願いします。実際にかかる期間や金額等は購入先の民間認証局に確認してく ださい。

## **3.ICカードリーダのセットアップ**

民間認証局から購入した電子証明書 (ICカード) および I Cカードリーダ 装置、電子入札クライアントソフトウェアをパソコンにセットアップしてください。手順 は各民間認証局のマニュアルや取扱説明書に従います。このセットアップ手順につ いて、不明な部分の問い合わせは必ず購入した民間認証局に対して行ってくださ い。神戸住環境整備公社および電子調達コールセンターでは案内ができませんの でご注意ください。

# **4.パソコンの設定**

電子入札システムを利用するためにはいくつかの事前準備が必要です。神戸住 環境整備公社電子入札システムではそれらの準備内容を専用ページで公開して おりますので、システム利用前に内容を確認し、必要な準備を行ってください。

(1)ブラウザで公社ホームページを表示し、「**電子入札**」のページから「**入札参 加者ポータルサイト**」のリンクをクリックします。

### **4.パソコンの設定 (1)事前検証ツールの実行**

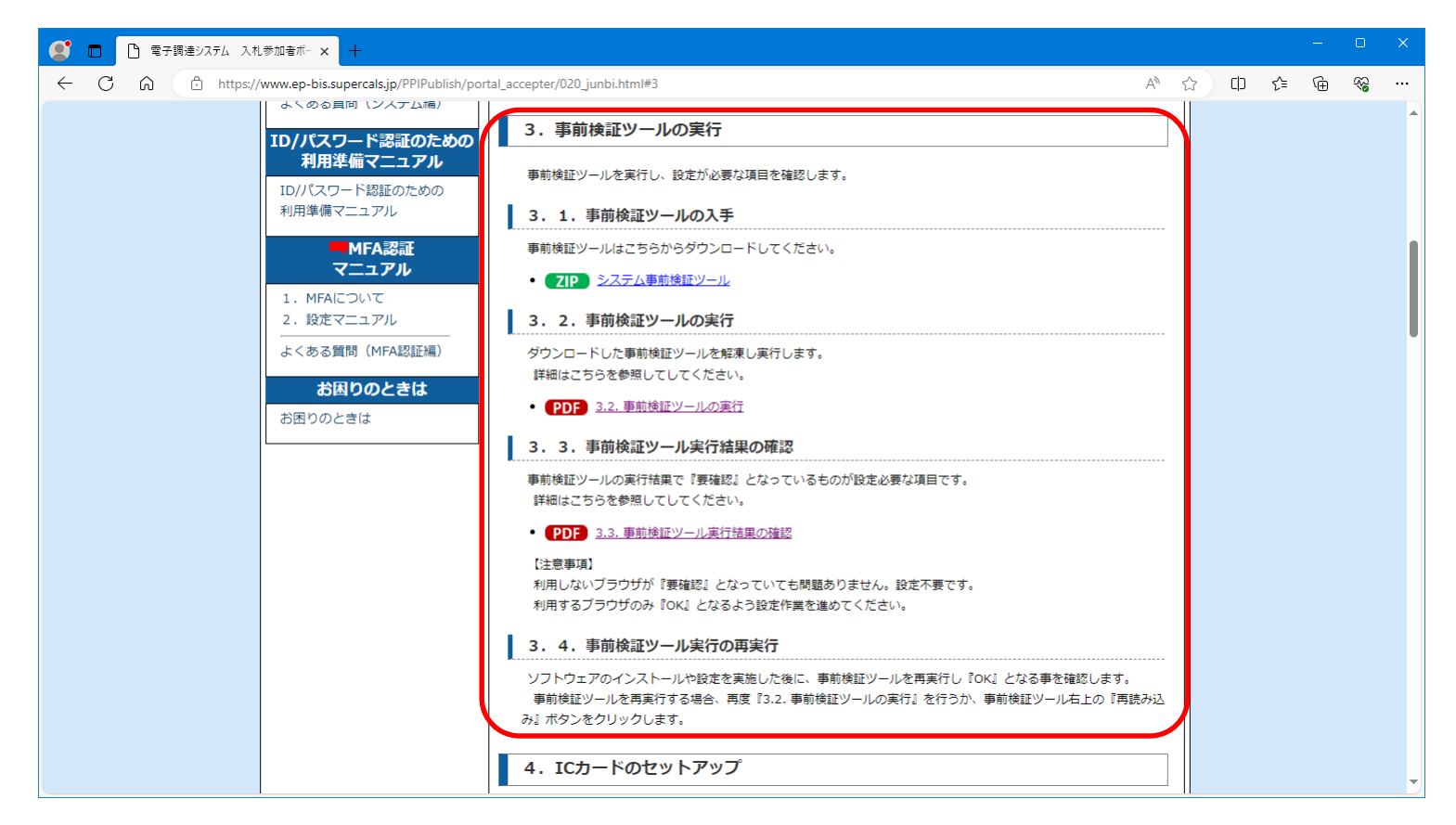

利用準備マニュアルページの「3.事前検証ツールの実行」について、順番に確 認や設定を実施してください。

### **4.パソコンの設定 (2)事前検証ツール実行結果の確認**

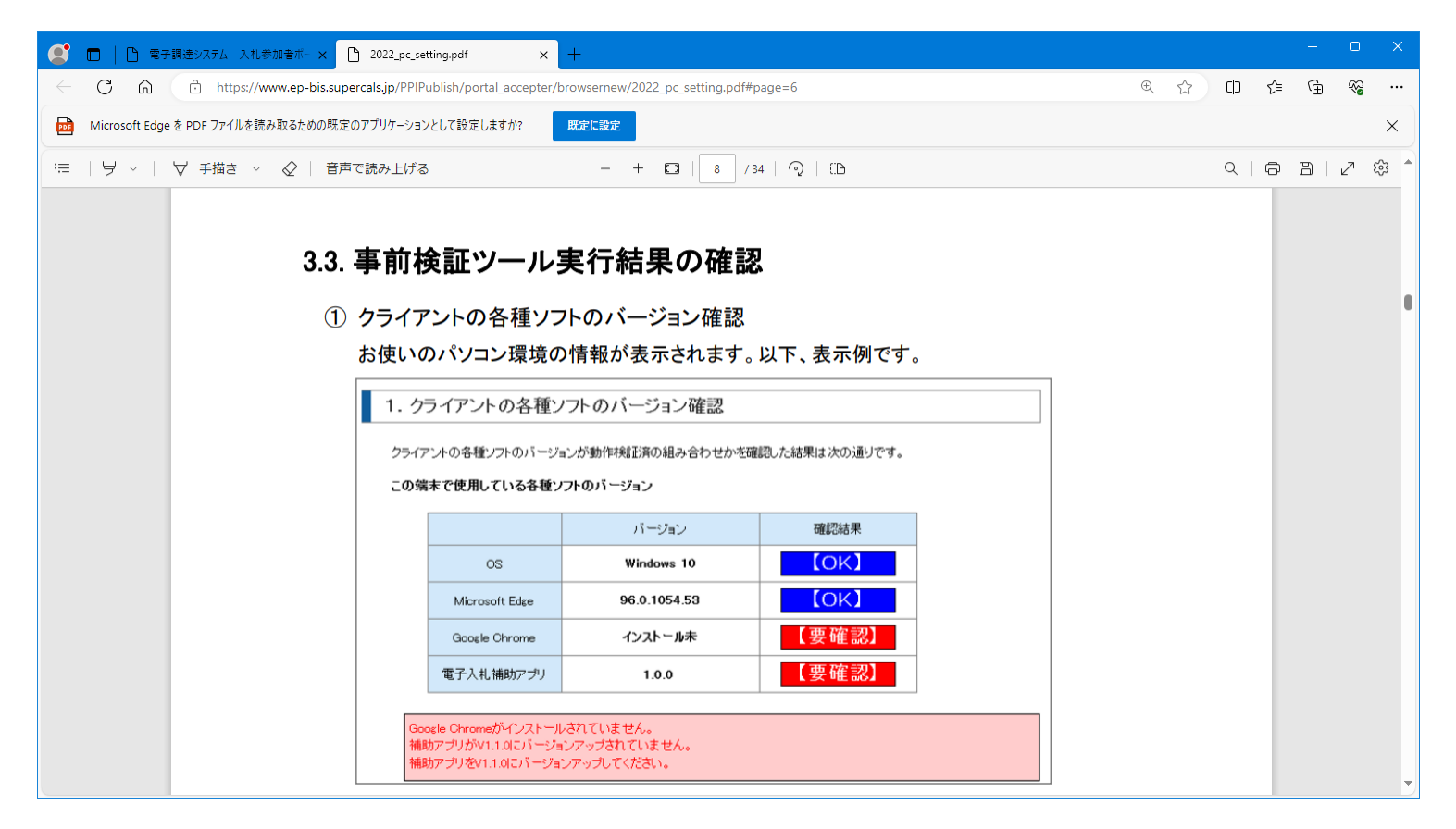

利用準備マニュアルの「3.2. 事前検証ツールの実行」に掲載されております資料 にて検証ツール結果の見方と各項目の対応方法について記載しておりますので確 認と設定をお願いします。

# **4.パソコンの設定**

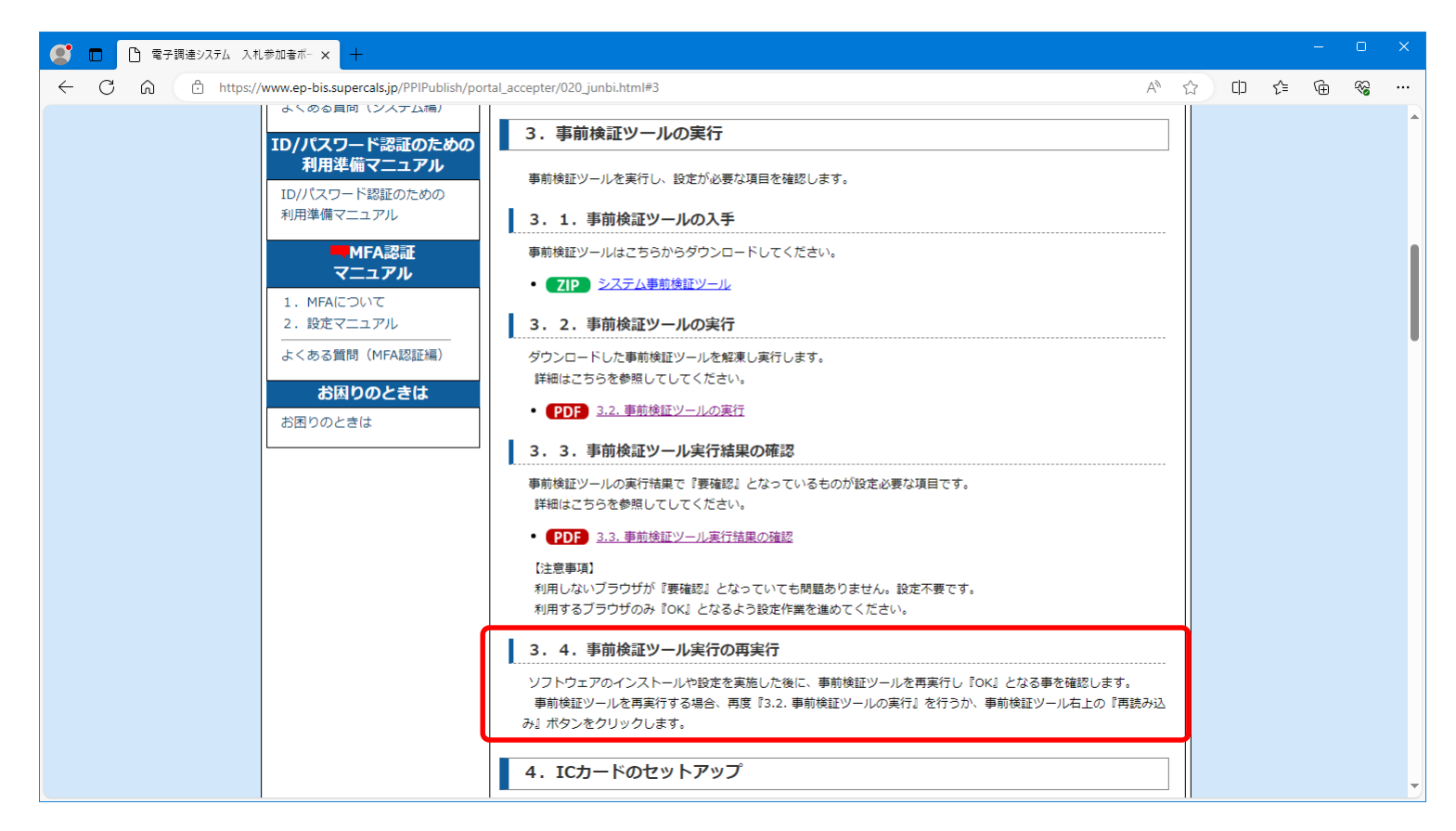

検証ツールで最終的に不備ない状態となるまで設定とツールの再実行を繰り返し てください。

# **4.パソコンの設定**

利用準備の最後として「利用者登録」(ICカードのシステムへの登録)があ ります。これについてはマニュアルも用意されておりますが、公社での登録における 手順、注意事項等を第5章「ICカード利用者登録」に記載しております。

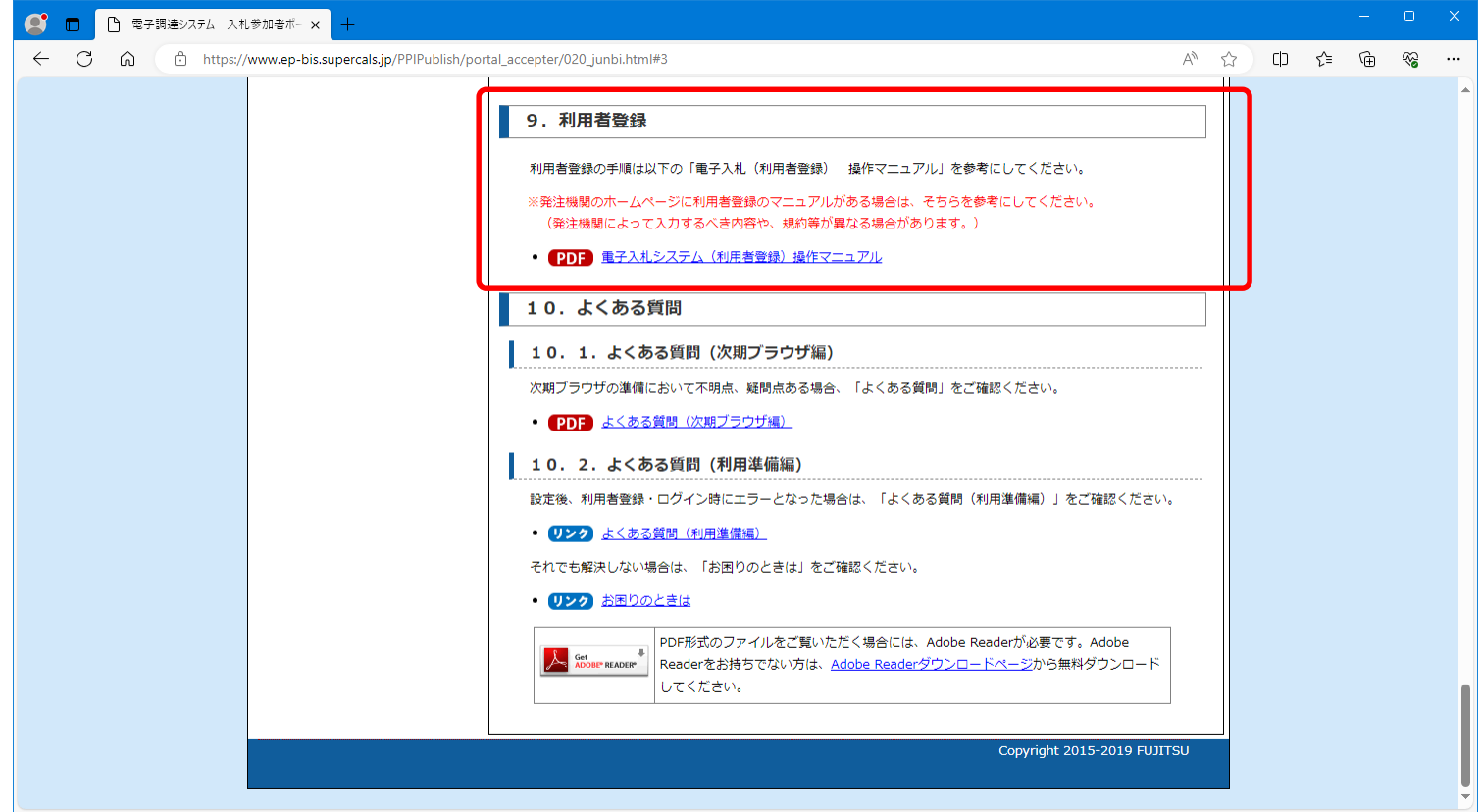

全ての準備が完了しましたら、神戸住環境整備公社電子入札システムにアクセ スし、ICカードの利用者登録を行います。この利用者登録を実施しない限り、 電子入札システムにはログインできず、神戸住環境整備公社の電子入札には参 加できません。

新規にICカードの利用者登録を実施する場合の手順を次に記します。

(1)ブラウザで公社ホームページを表示し、「**電子入札**」のページから「**電子入 札システム(工事/コンサル)**」または「**電子入札システム(物品/役務)**」の リンクをクリックします。

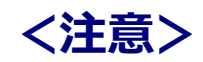

電子入札システムは利用の都度このホームページからのリンクを使用してください。ブラウザ の「お気に入り」等に保存して利用されますと、電子入札システムが正常に動作しない可能 性があります。

### **5.ICカード利用者登録 (2)利用者登録リンクの選択**

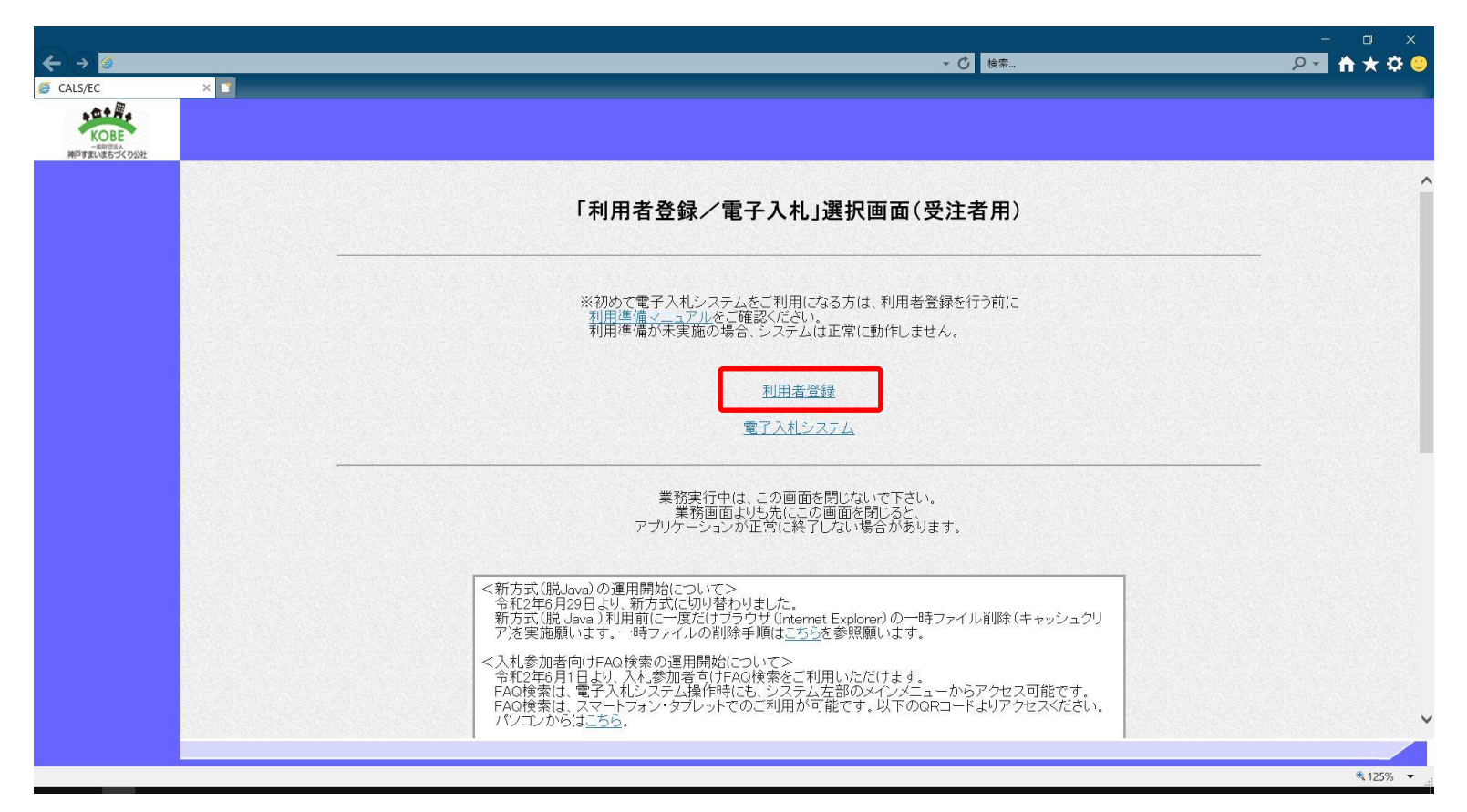

**利用者登録**リンクをクリックしますと、利用者登録メニューが別画面で起動します。 ※物品/役務版電子入札システムの場合は、この前の画面で「@物品、役務」 のリンクを選択すると上の画面となります。

### **5.ICカード利用者登録 (3)利用者登録メニューの選択**

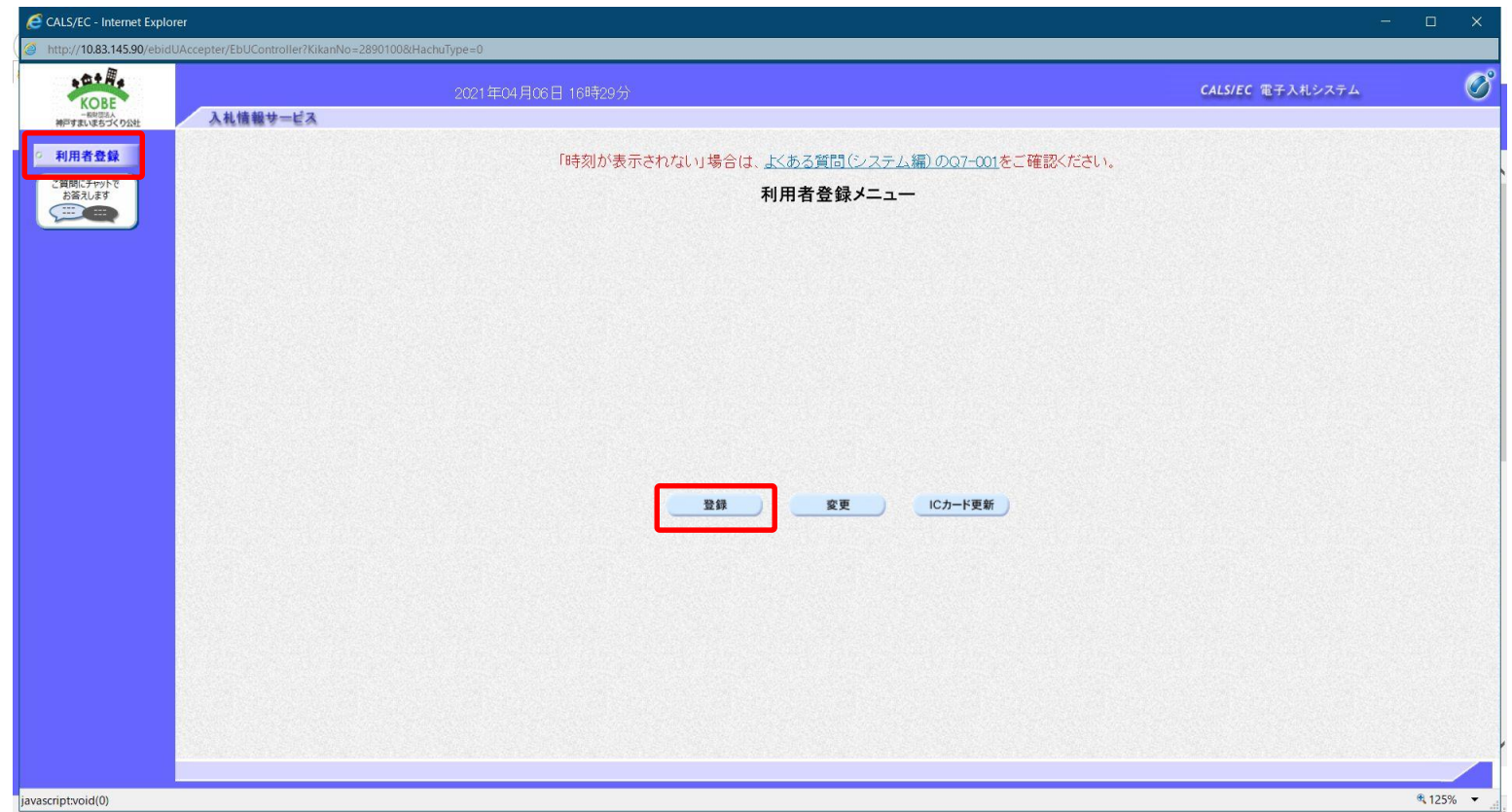

**画面上部中央に現在日時が表示されましたら**画面左側の**「利用者登録ボタン 」**をクリックします。画面中央に利用者登録メニューが表示されますので、**「登録」**ボ タンをクリックします。PIN番号入力ダイアログ画面が表示されます。

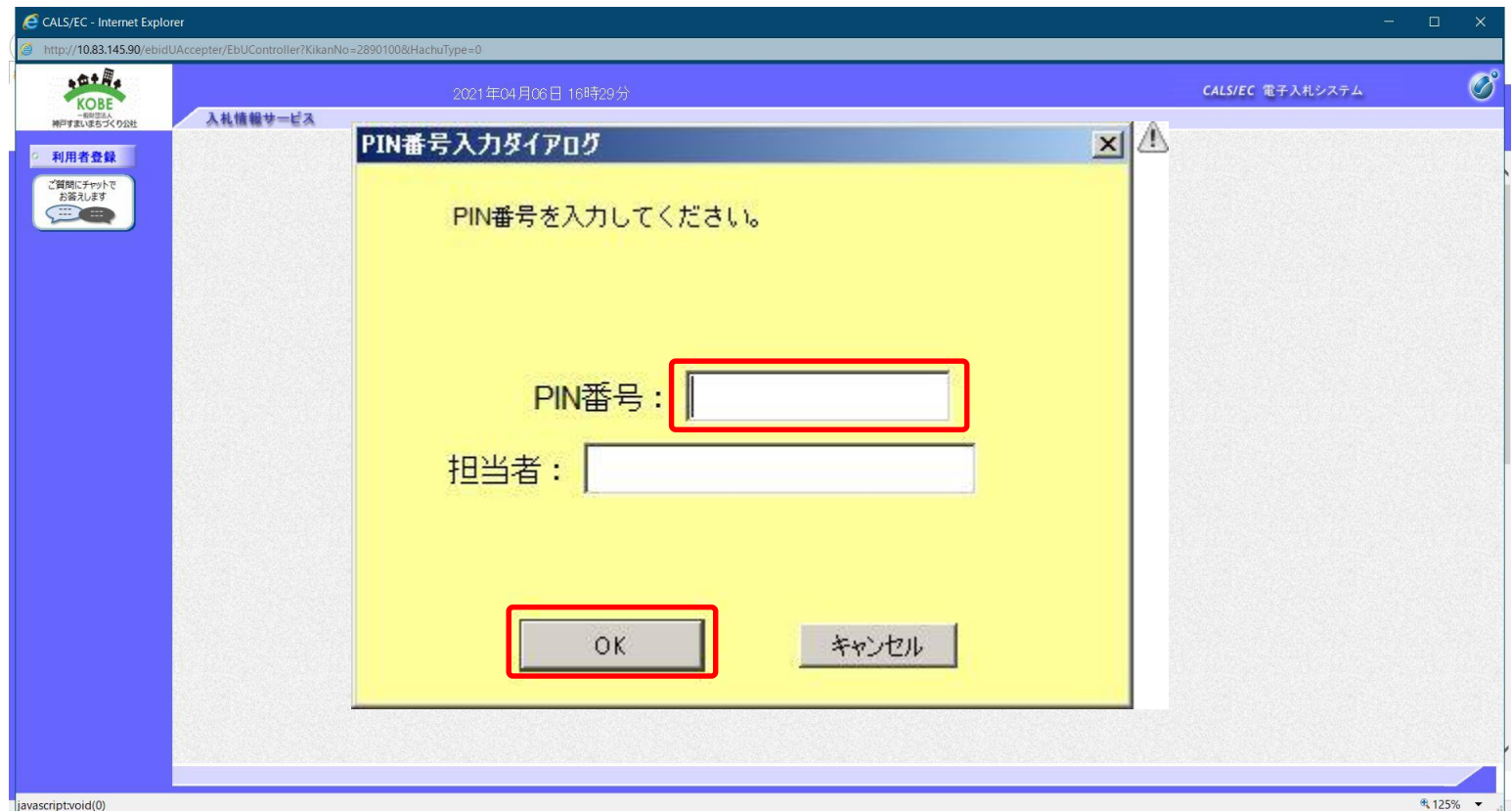

PIN番号の欄に**ICカード購入時に認証局より通知されたPIN番号**を入力し ます。担当者欄の入力は不要です。入力が完了しましたら**「OK」**ボタンをクリックし ます。

### **5.ICカード利用者登録 (4)資格審査情報の入力**

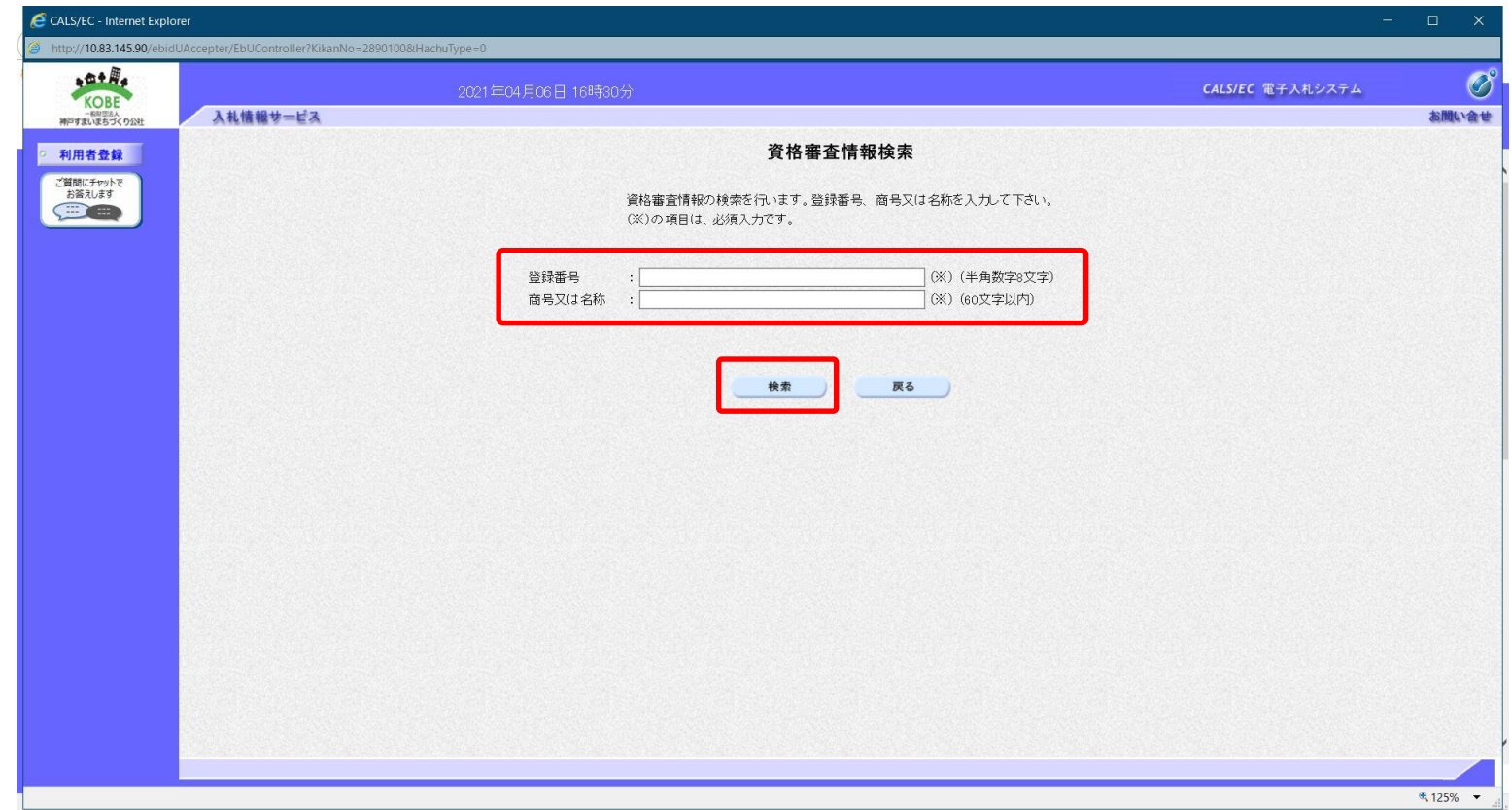

PIN番号でのログインに成功しますと、上の資格審査情報検索画面が表示され ます。各入力欄に情報を入力し、**「検索」**ボタンをクリックします。

"登録番号"、"商号又は名称"について、**入力内容に誤りがあるとエラーメッセ ージが表示され先に進むことができません**。

基本的に、**入力する文言は事前に公社が通知した内容に従います**が、入力 時に特に注意する点を次に示します。

【登録番号】

登録番号は公社が通知した番号を**半角数字8桁**で入力します。 通知された番号が16桁の場合は、その**下8桁**を入力します。 (例)通知された番号が"4221000000090001"の場合

- 00090001 (半角数字8桁)
- $\cdots$  0000090001 (全角文字)
- × ・・・ <mark>42210000</mark> (下 8 桁でない)

【商号又は名称】 商号又は名称は公社が通知した内容に従い、**全て全角文字**で入力します。 株式会社、有限会社等の呼称が付く場合は全て"(株)"、"(有)"等の 形式で入力します。

(例)通知された商号又は名称が"(株)○○建設"の場合

- ・・・(株)○○建設 (全て全角文字)
- × ・・・ <mark>(株)</mark>○○建設 (括弧が半角文字)
- × ・・・ ○○建設<mark>(株)</mark> (入力位置の違い) ※社名の前後どちらに付くかは業者毎に異なります。 × ・・・ <mark>㈱</mark>○○建設 (記号の"㈱"を使用)

#### ※使用できない文字について

電子入札システムでは使用できない文字があり、商号又は名称に該当する文 字が使用されている場合、システムには使用可能な文字に置き換えて登録してい ます。商号又は名称を入力する際にも、その点に注意をお願いします。どの文字 が置き換え対象かわからない場合は公社までお問い合わせください。

・使用できない文字例

半角カタカナ、半角記号、外字(独自に作成し登録した漢字等) 機種依存文字(①、Ⅱ、≧」、ヴ、﨑、髙、逸、栁、瀨、淸など) 全角省略文字(㈱、侑)、全角波線「~」、全角マイナス「- はど

・文字の置き換え例

﨑→崎、髙→高 等

### **5.ICカード利用者登録 (5)利用者情報の登録**

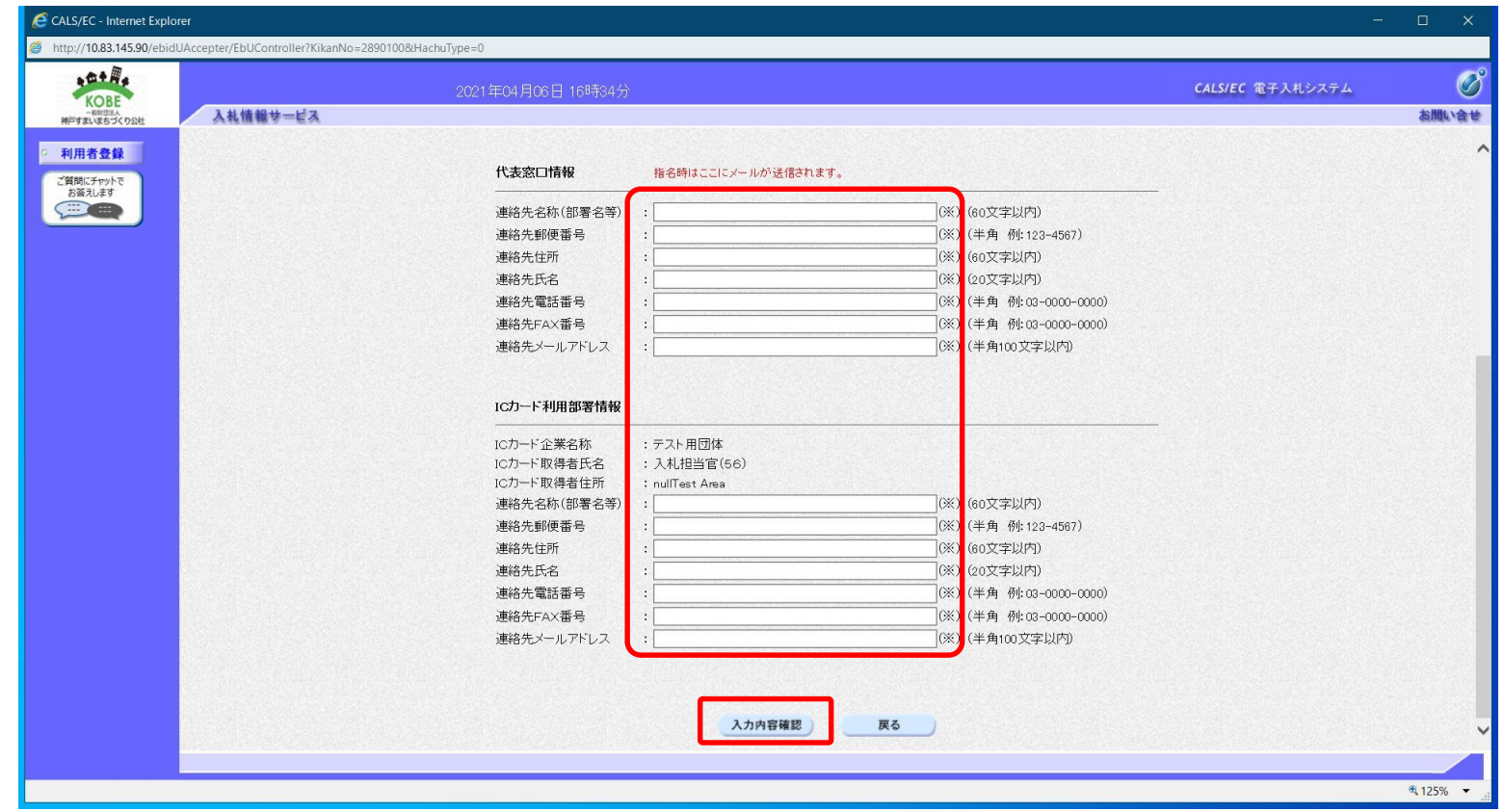

前画面で資格審査情報の検索に成功しますと、上の利用者登録画面が表示さ れます。ここでは事業者の各種情報を入力し、**「入力内容確認」**ボタンをクリックし ます。

### **5.ICカード利用者登録 (6)入力内容の確認**

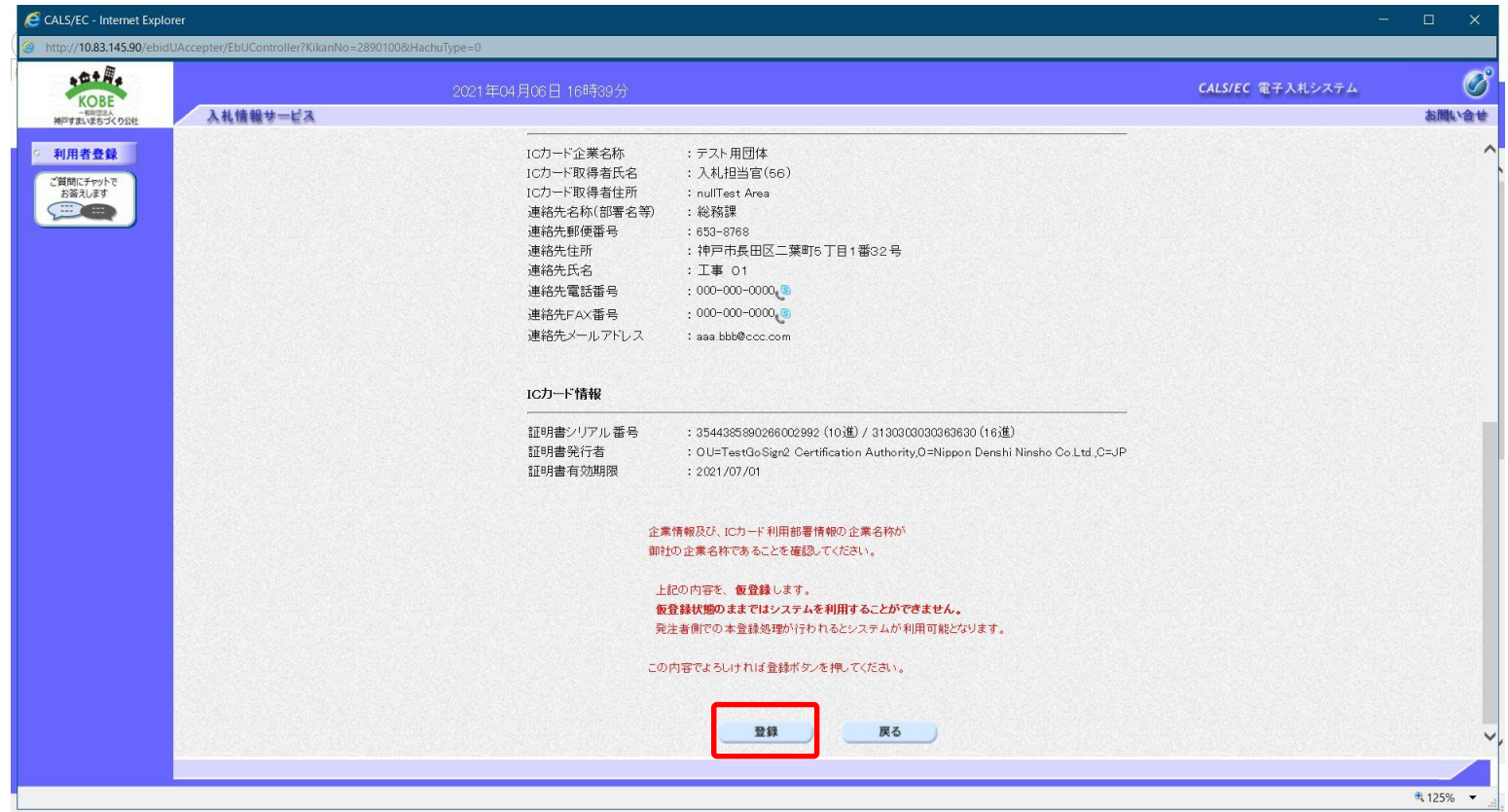

前画面で入力した内容が表示されます。内容に問題が無い場合は**「登録」**ボタン をクリックします。変更する場合は「戻る」ボタンをクリックしてください。

# **5.ICカード利用者登録 (7)登録完了**

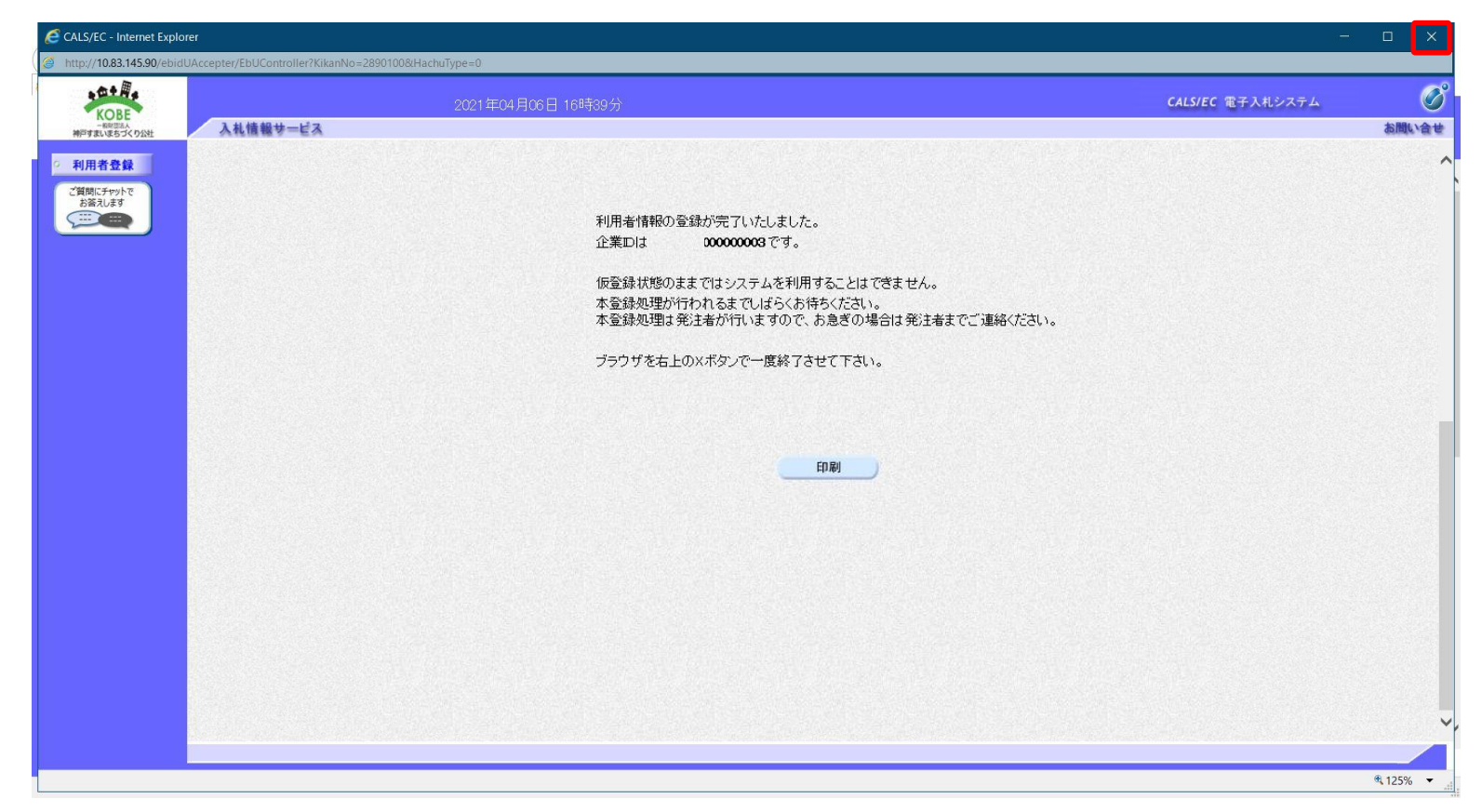

#### 登録が完了すると上のような画面が表示されます。これで利用者登録は完了しま したので、ウィンドウ右上の×ボタンで画面を閉じます。

電子入札システムの利用準備について不明点がある場合、入札参加者ポータ ルサイトでは以下の案内を掲載しております。

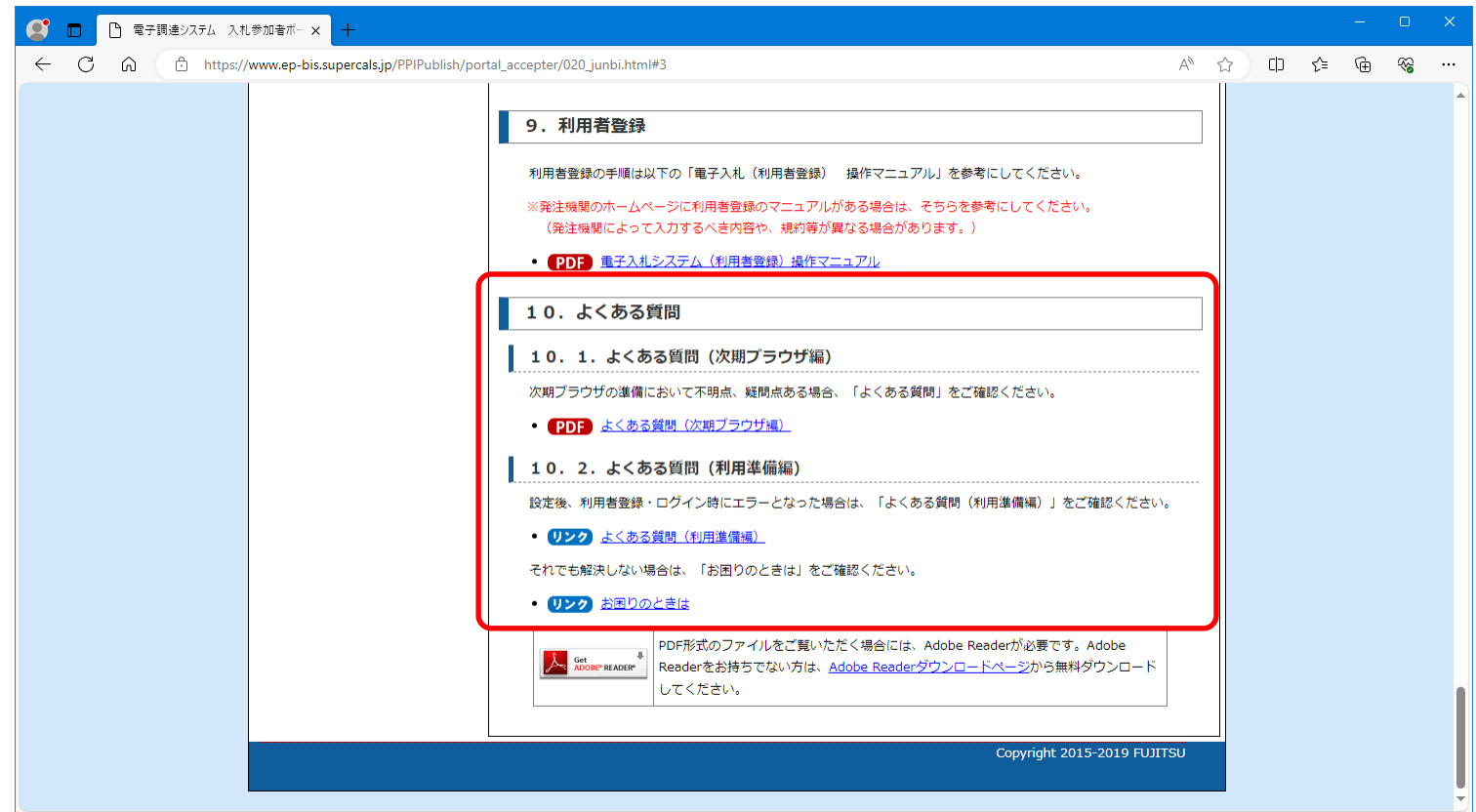

「よくある質問」で類似の質問がないか一度確認してください。

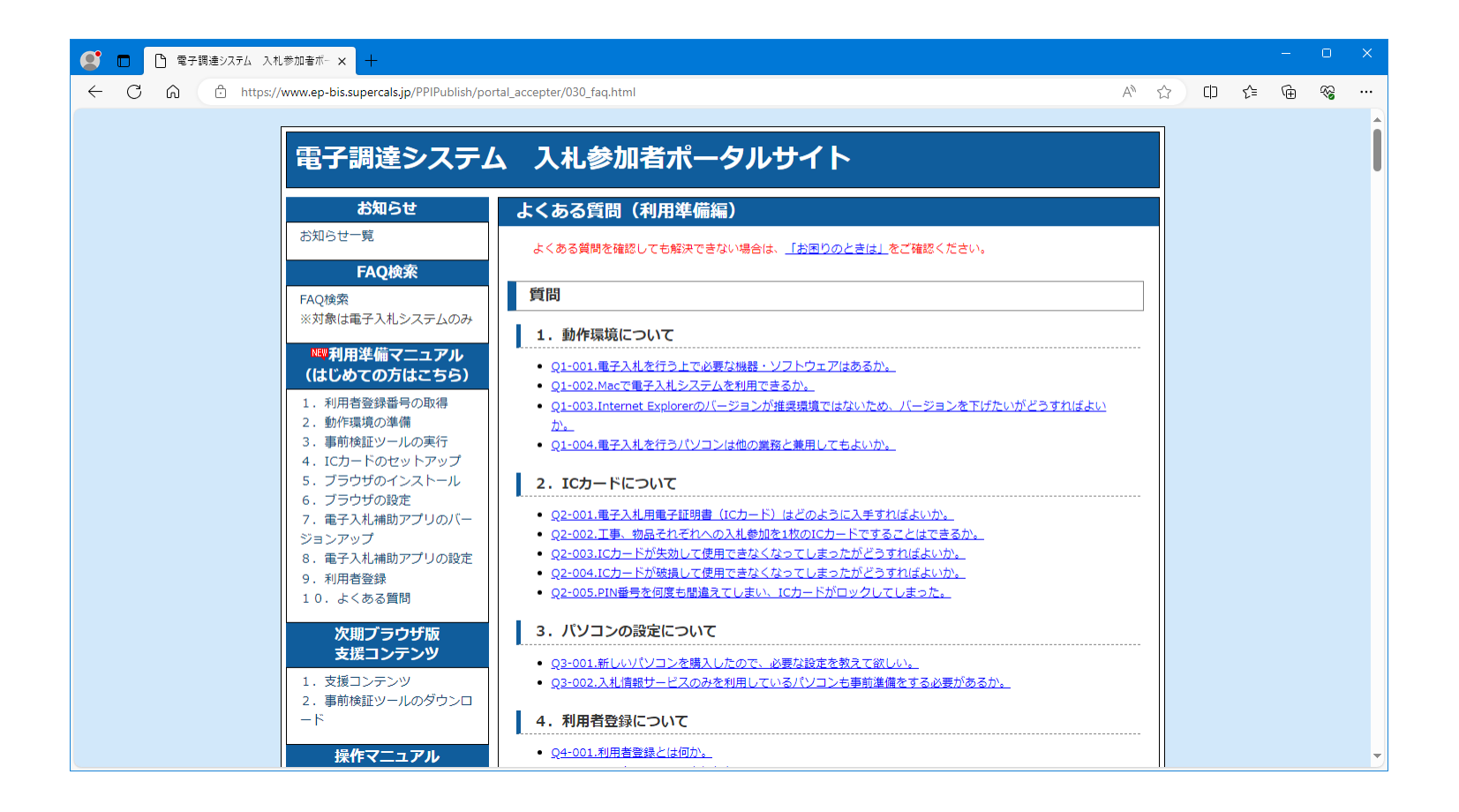

「お困りのときは」では、各事項に対する解決手法を記載しております。

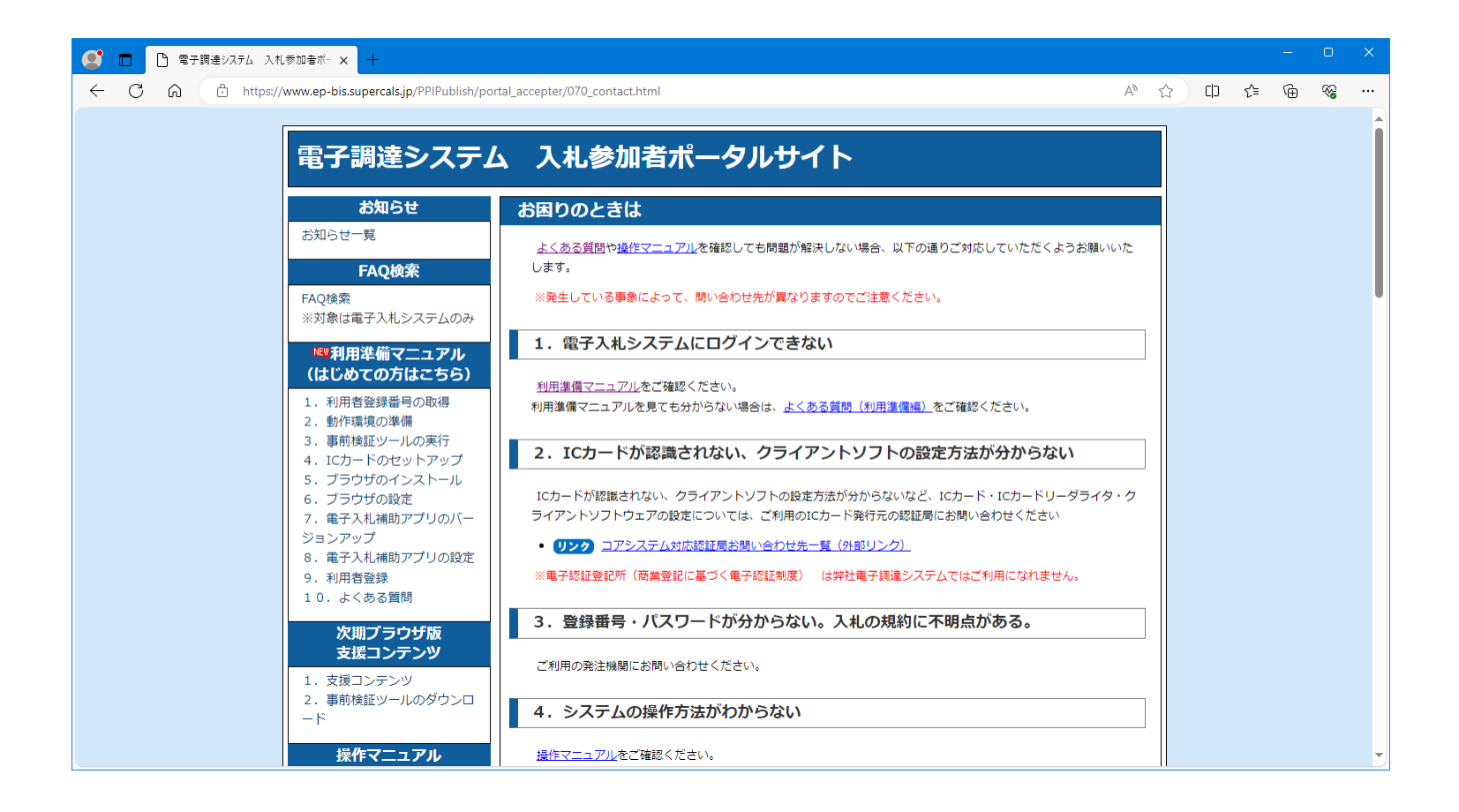

それでも問題が解決しない場合は、「お困りのときは」の下部にヘルプデスクの案 内を掲載しておりますので、案内に従いお問い合わせください。

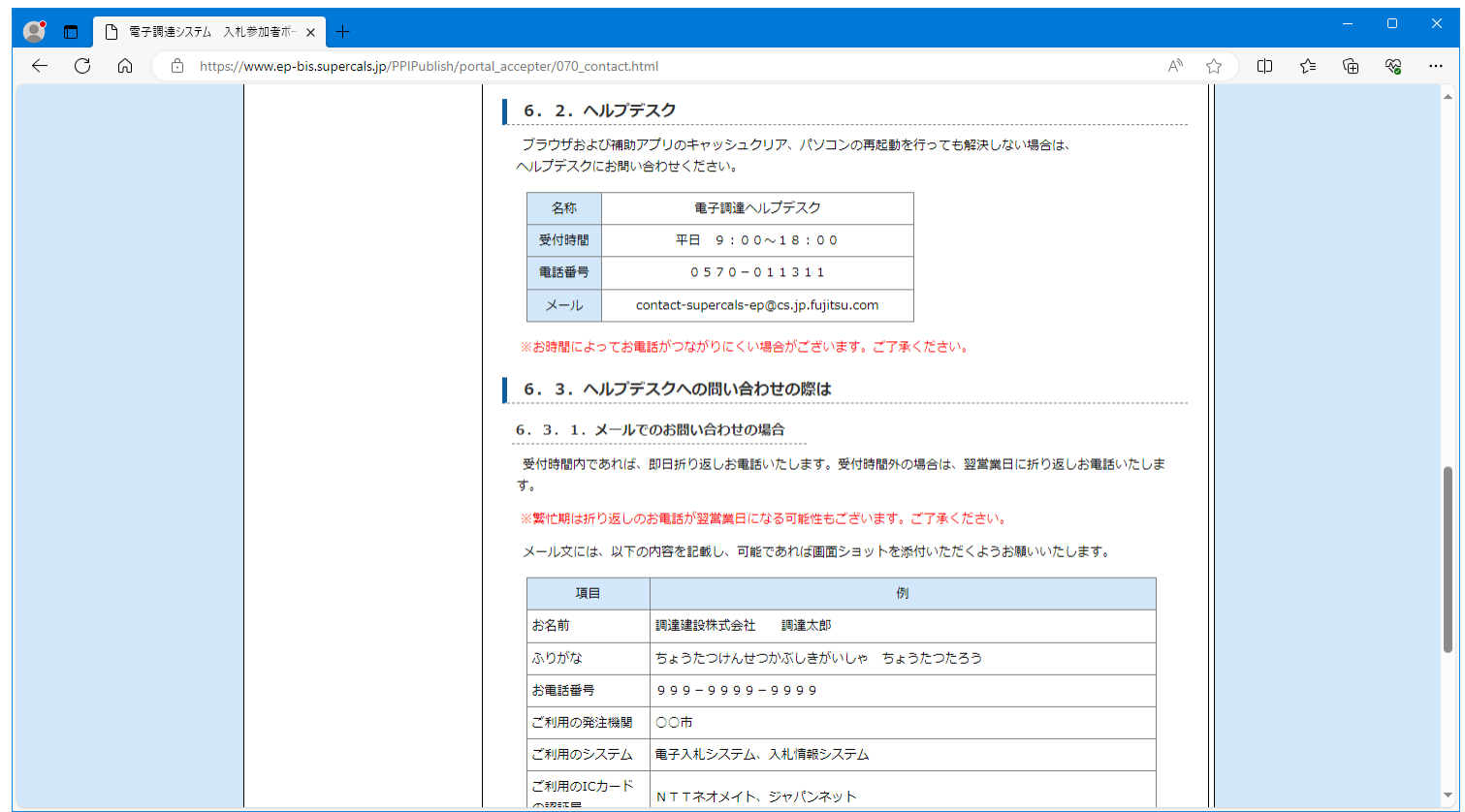